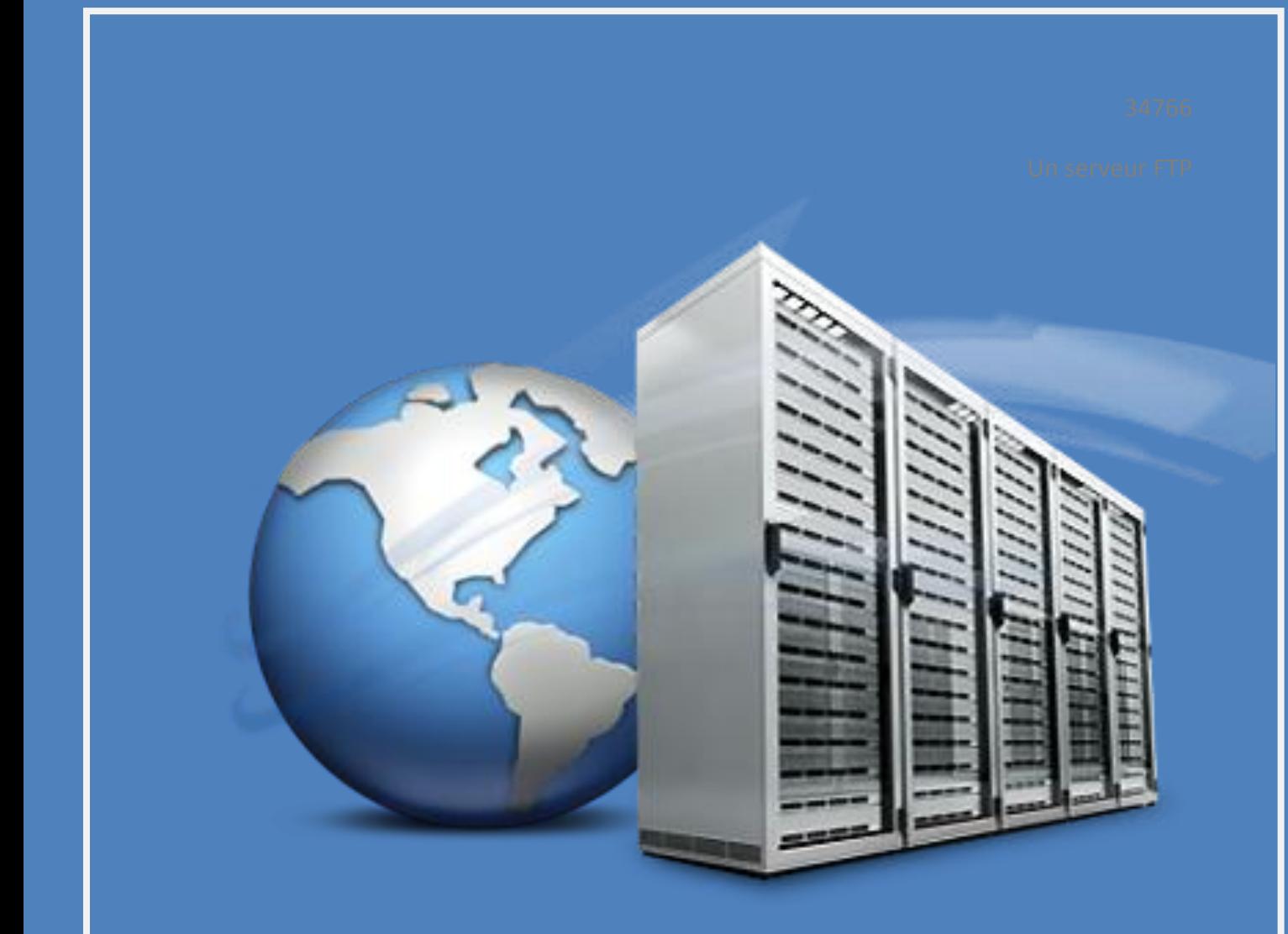

SIO 1

# **UN SERVEUR FTP**

#### **1 – Introduction**

Aujourd'hui, dans les entreprises, des centaines de fichiers sont échangés via un serveur. Mais beaucoup d'échanges ne sont pas sécurisés, ce qui facilite le piratage.

Pour contrer cette attaque, on utilise des logiciels tels que FileZilla avec lesquels ont créés des certificats qui permettront de sécuriser l'échange.

#### **2 – FTP (sous windows)**

Nous allons donc mettre en place un serveur FTP (File Transfert Protocol)

L'utilisation de FileZilla se fait en deux parties : l'installation de FileZilla **Serveur** sur un poste et FileZilla **Client** sur un second poste. Une fois les deux logiciels installés, nous pouvons commencer.

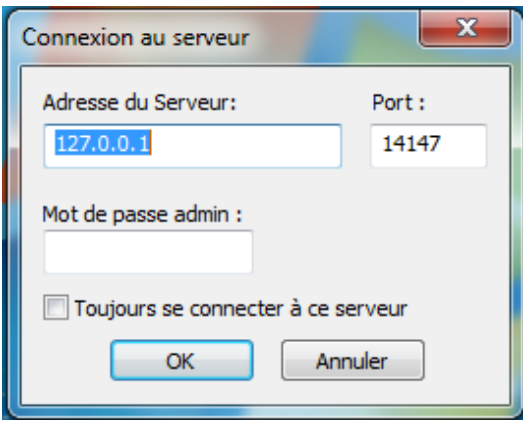

Premièrement, il faut se connecter au serveur, avec une adresse IP en 127.0.0.1 et un port 14147, nous avons mis le serveur et le client dans le même réseau. L'adresse du serveur sera alors 10.0.1.4 et le client en 10.0.1.3.

#### *Différents moyens de se connecter sur son serveur FTP*

- Par ligne de commande en tapant ftp puis en tapant « open 10.0.0.3 ». Il demande par la suite le nom d'utilisateur et son mot de passe à renseigner. Grâce à la commande « dir », nous pouvons avoir accès aux fichiers de l'utilisateur.

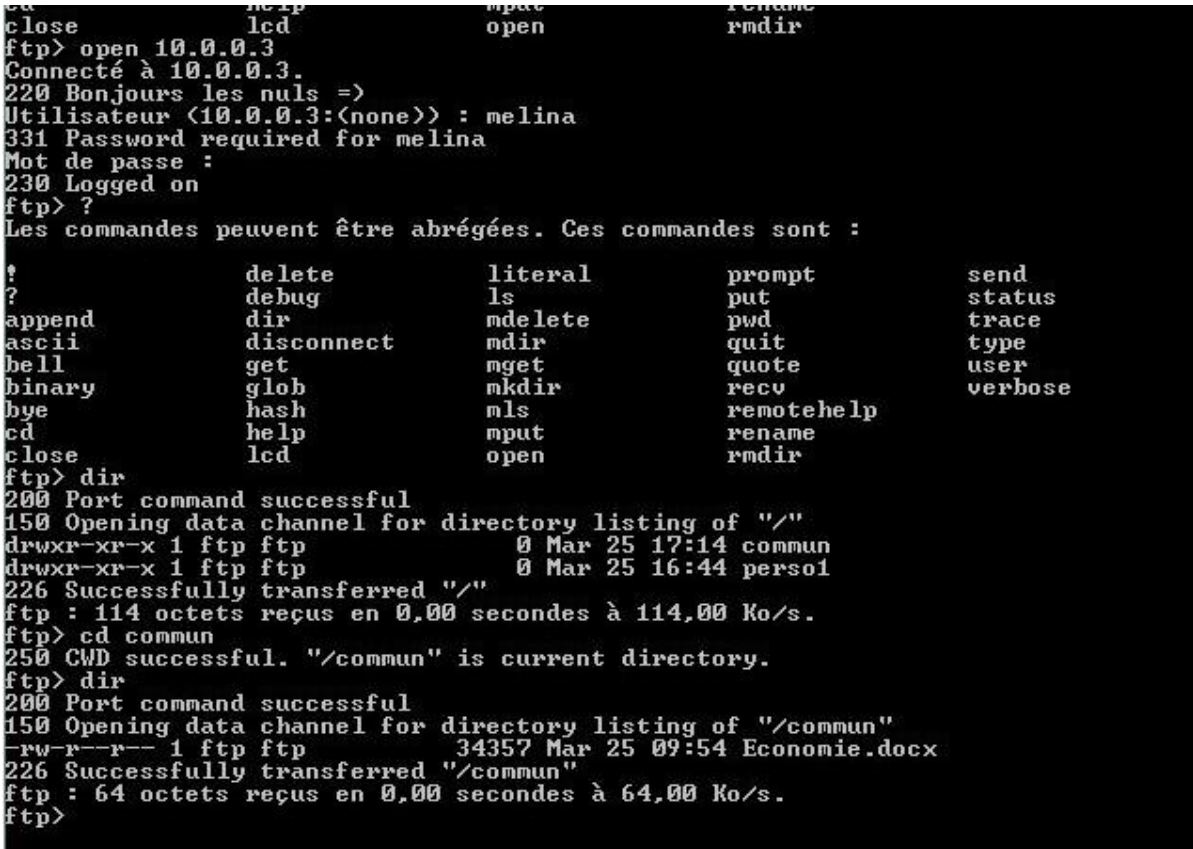

- Par votre navigateur web, en renseignant dans la barre d'adresse « ftp://10.0.0.3 ». Il vous demande par la suite de renseigner le nom d'utilisateur et son mot de passe. Vous avez par la suite accès aux différents fichiers de l'utilisateur.

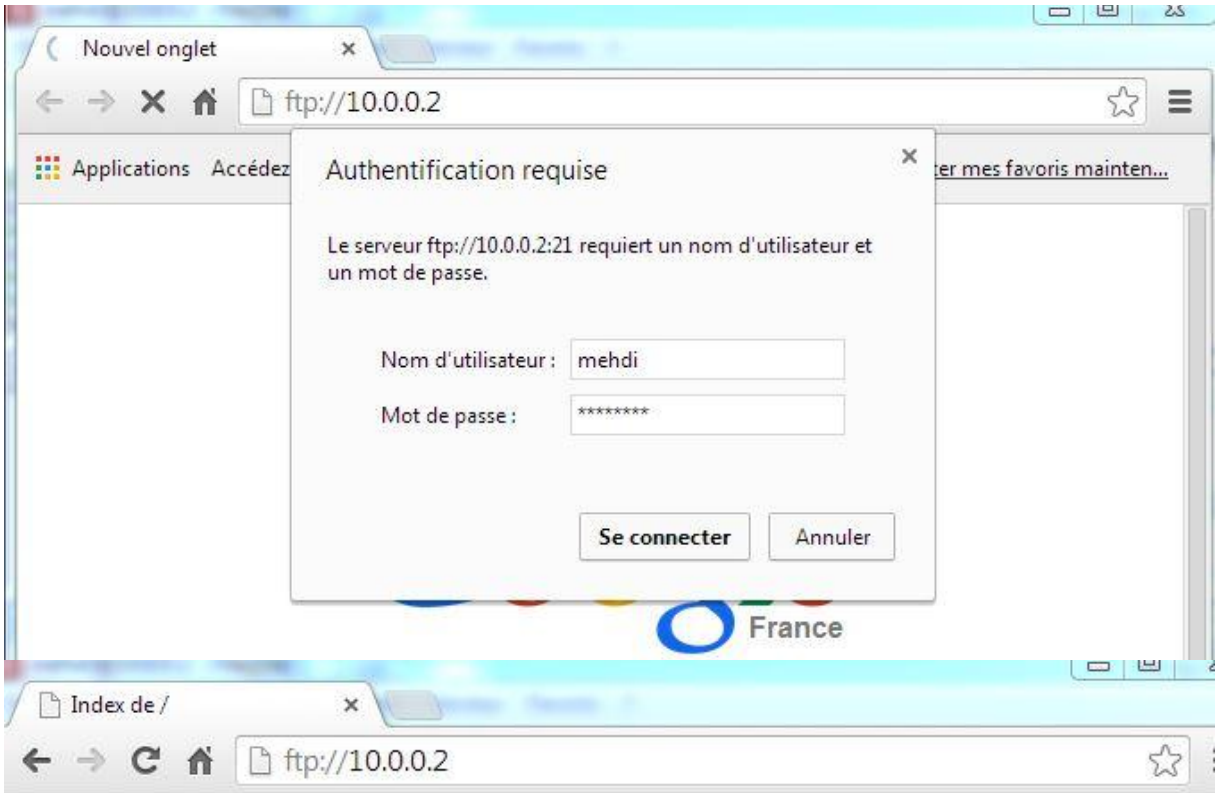

## Index de /

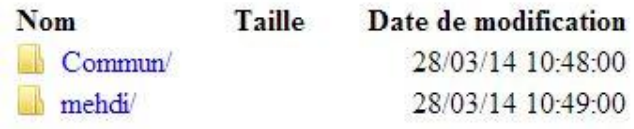

Ensuite depuis le poste client se connecter en indiquant son mot de passe, son identifiant, l'hôte du serveur et ne pas mentionné de numéro de port.

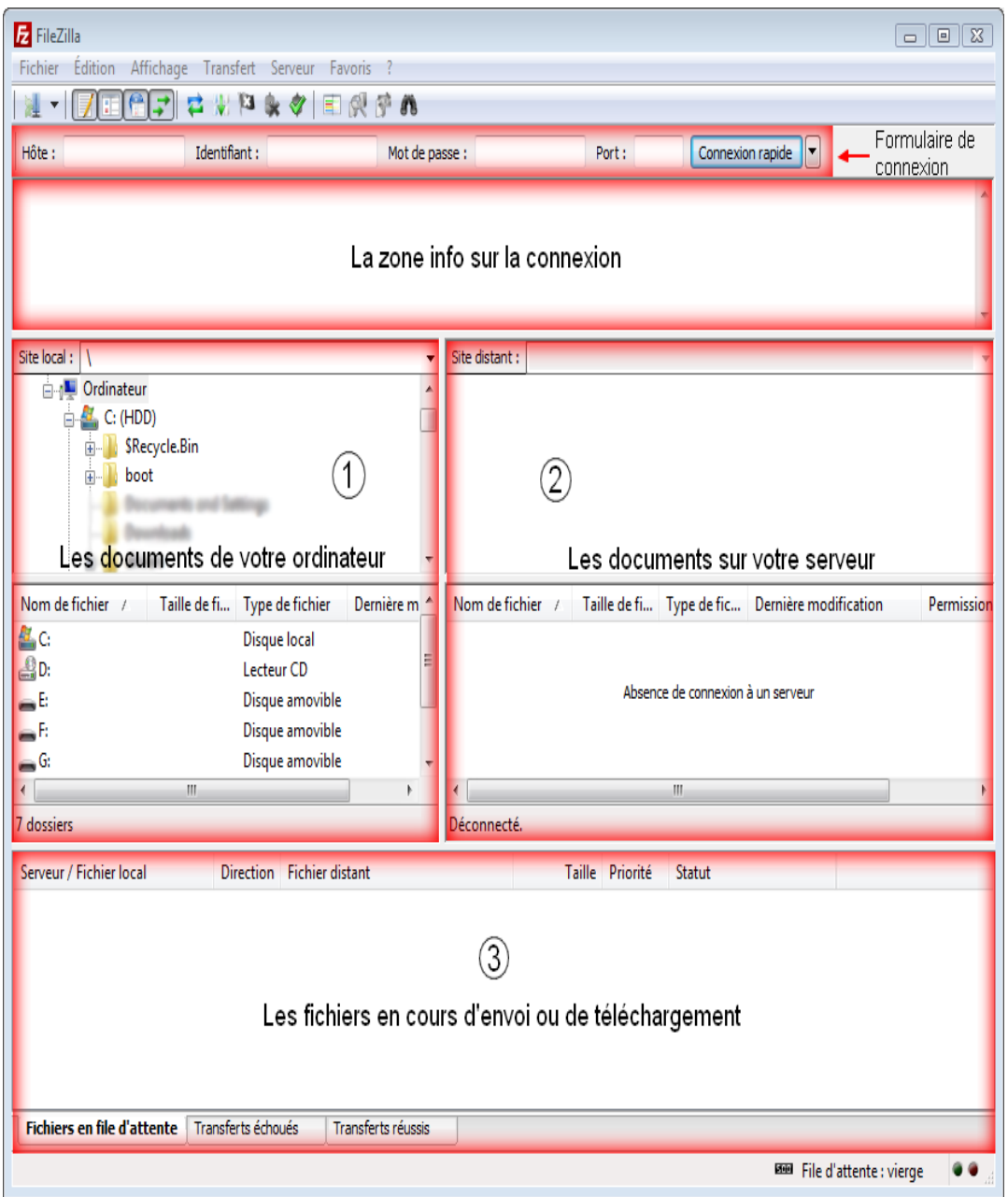

Lors de la connexion depuis le poste client nous avons la liste d'interactions entre le poste

#### serveur et le client.

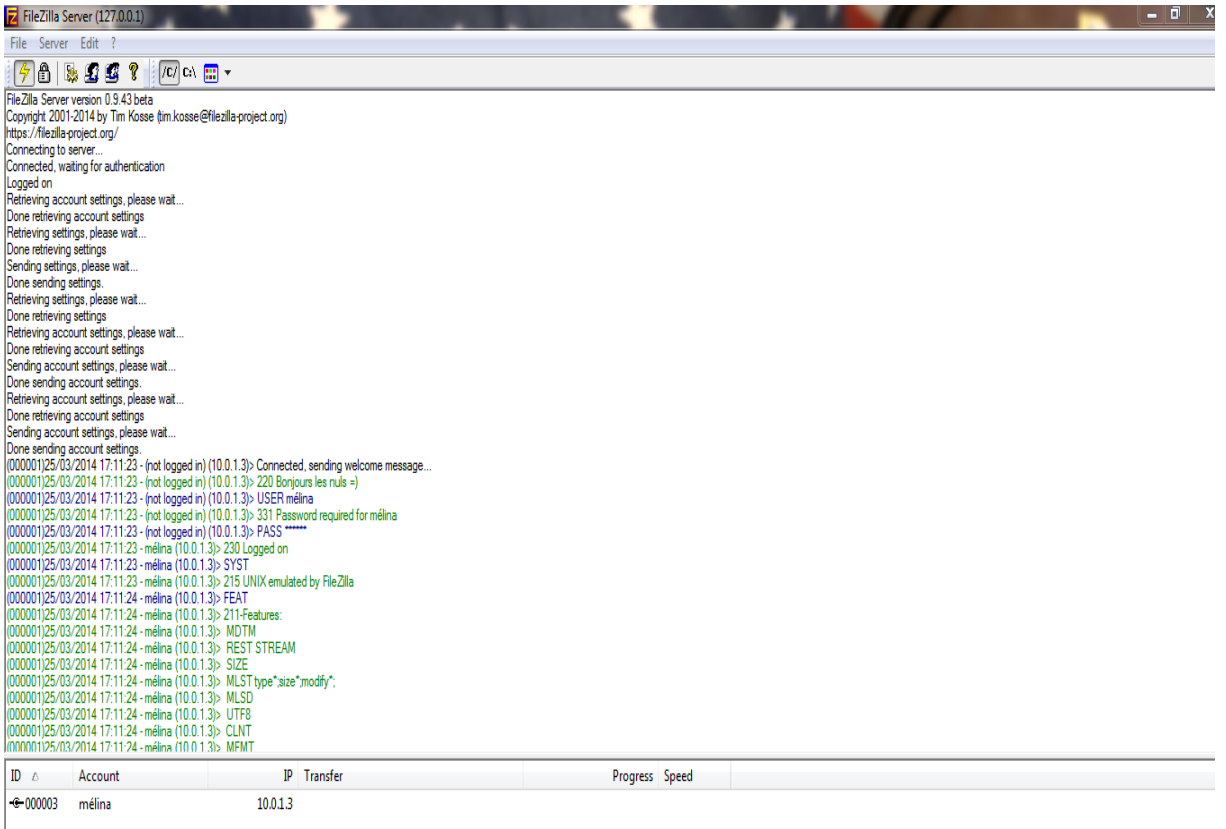

#### *Création d'utilisateurs*

**1. Rendez-vous** dans le menu « Edit » et choisissez « Users ».

**2. Cliquez** sur le bouton « Add » pour ajouter un utilisateur autorisé à se connecter à votre serveur. Notez qu'il devra alors respecter la casse de l'identifiant et du mot de passe, c'est-àdire qu'il devra veiller à saisir de façon différenciée les majuscules et les minuscules.

**3.** N'hésitez pas à choisir des **mots de passe** suffisamment complexes afin qu'ils ne puissent être trouvés facilement par des apprentis pirates.

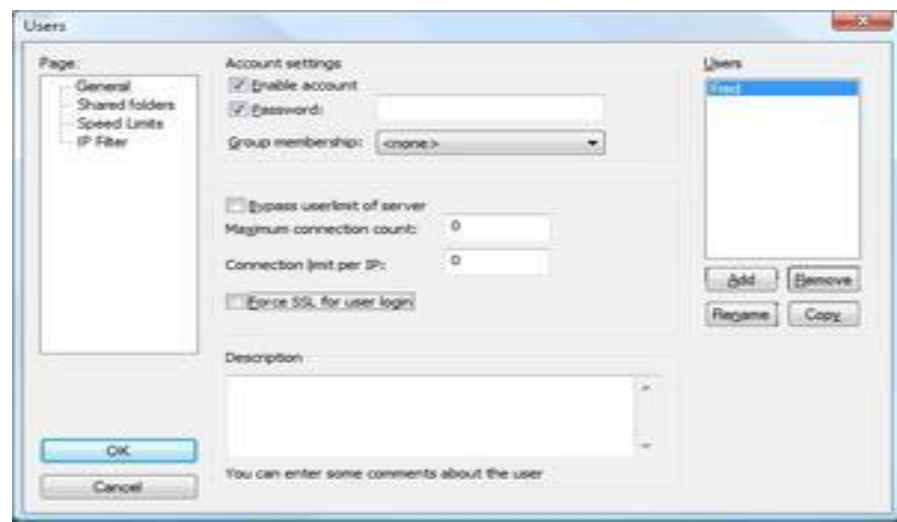

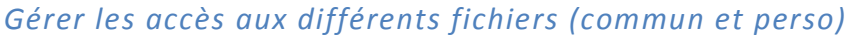

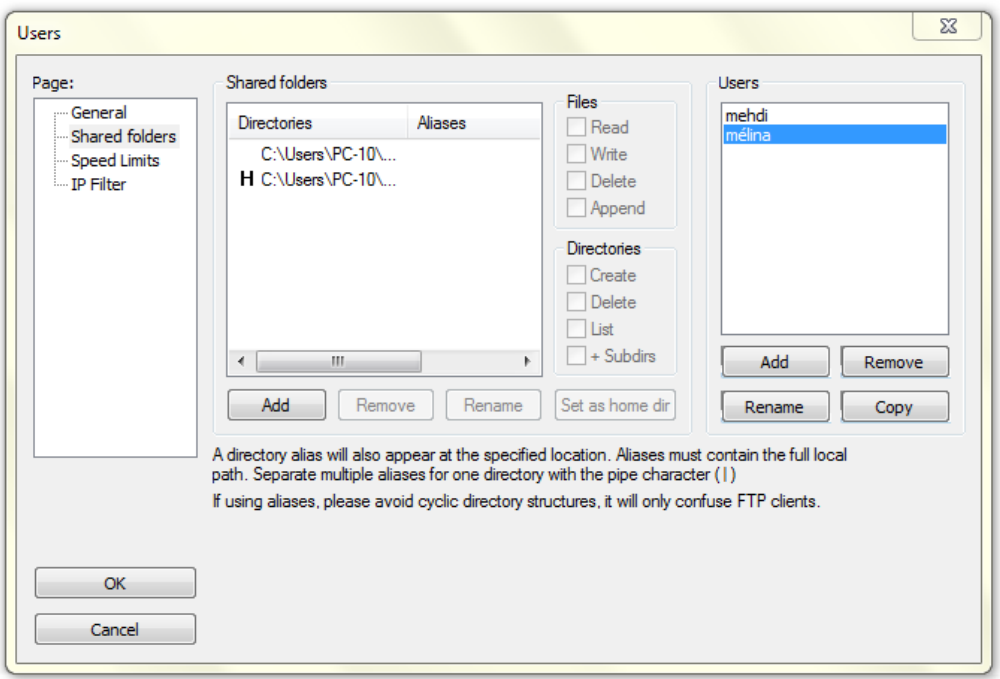

Une fois l'utilisateur crée, se rendre dans l'onglet « Shared Folders » afin de choisir le ou les dossiers auxquels il aura accès.

Nous lui avons créé un fichier commun et un fichier personnel au nom de l'utilisateur.

On peut également choisir les droits que l'utilisateur à sur ce dossier (voir uniquement le dossier, pouvoir y ajouter des fichiers, en supprimer …), ce qui permet, dans le cas de plusieurs compte, de voir les dossiers des autres, mais pas de pouvoir agir dessus.

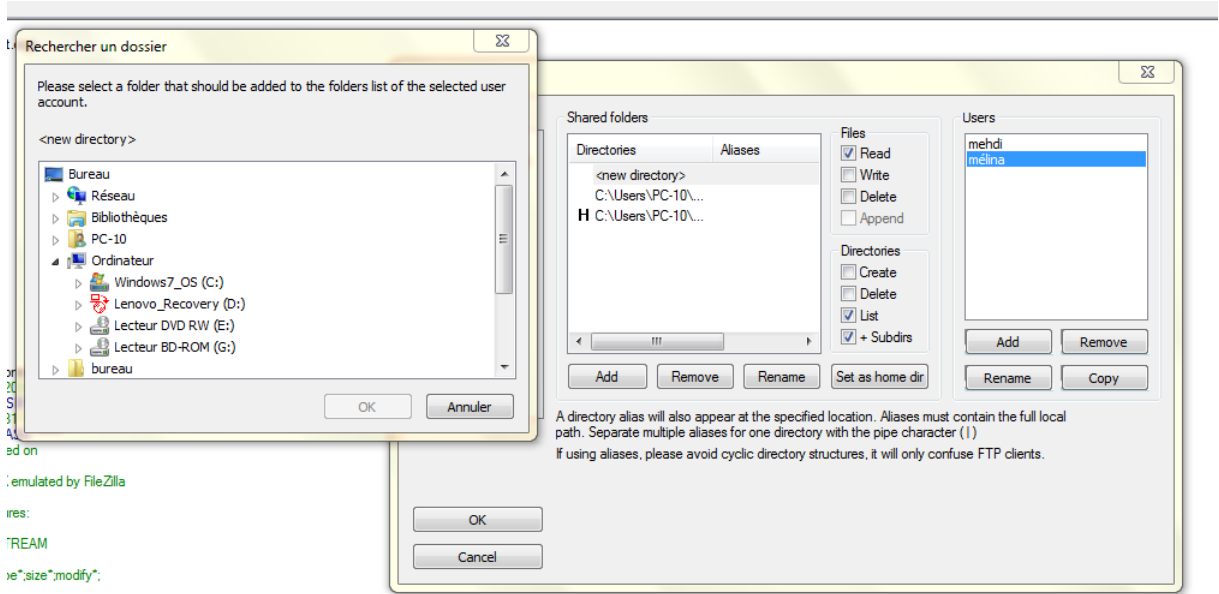

Nous avons donc accès aux différents fichiers autorisés selon l'utilisateur. Ici l'utilisateur « Mélina » a donc seulement accès au fichier commun et à son fichier personnel.

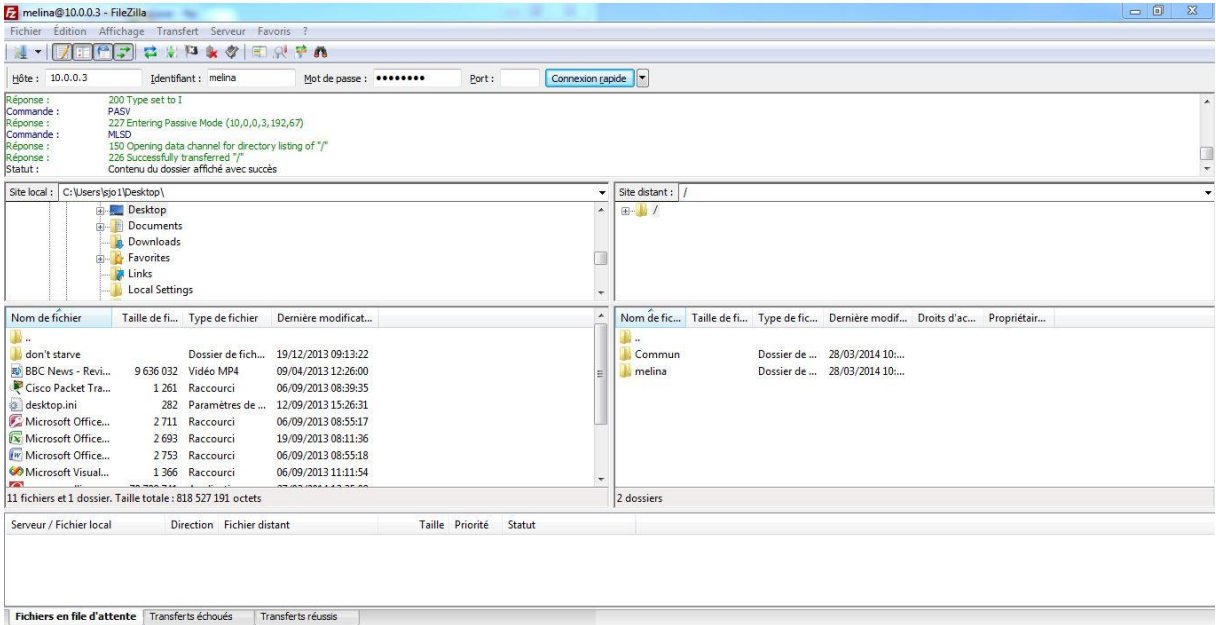

De même pour l'utilisateur « Mehdi » :

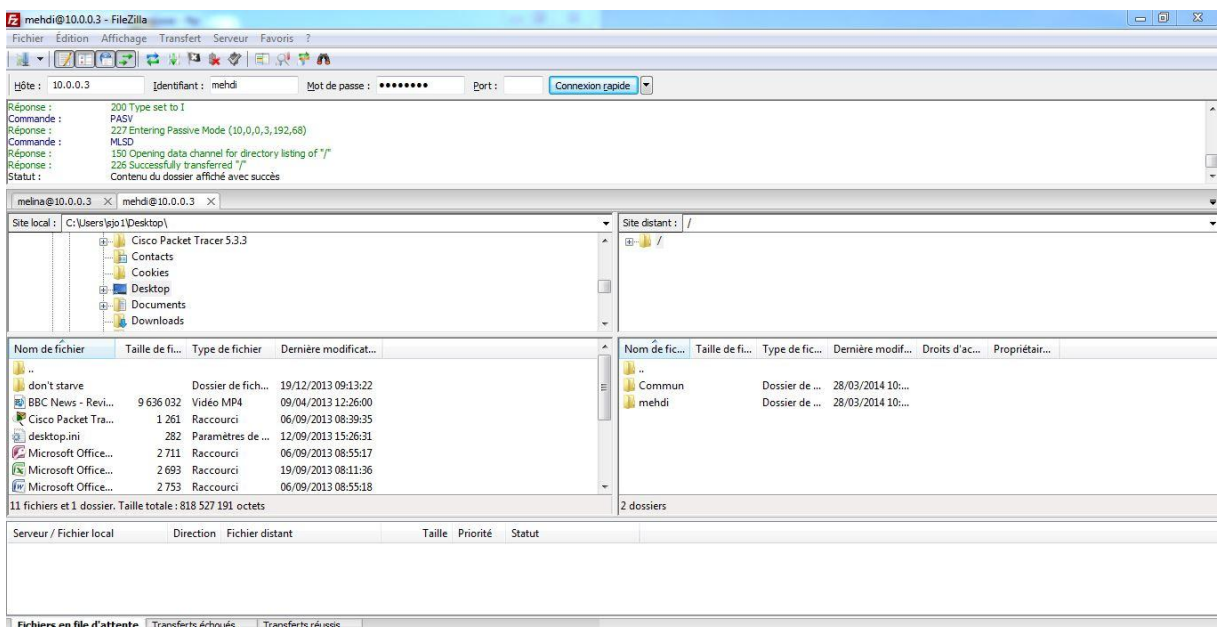

#### *Vérifiez le caractère non sécurisé du serveur FTP grâce à Wireshark*

Nous constatons que les trames Wireshark indiquent le mot de passe et le nom de l'utilisateur et donc prouve que le serveur FTP n'est pas sécurisé.

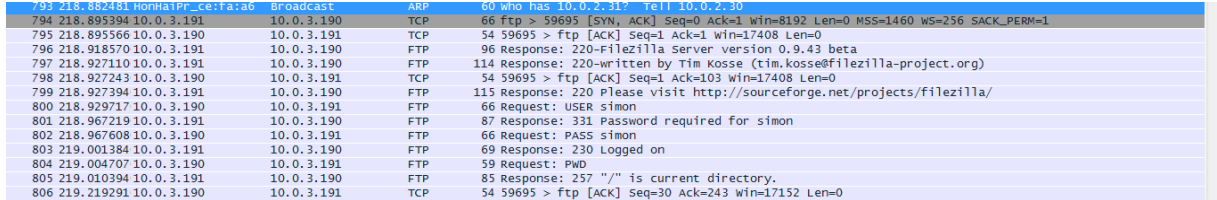

#### *Mise en place d'un certificat FTPS*

×.

Pour mettre en place un certificat FTPS, allez dans l'onglet « option » de votre serveur et dans l'onglet « SSL/TLS settings ». Cochez la case « Enable FTP » et cliquez sur « generate new certificate ».

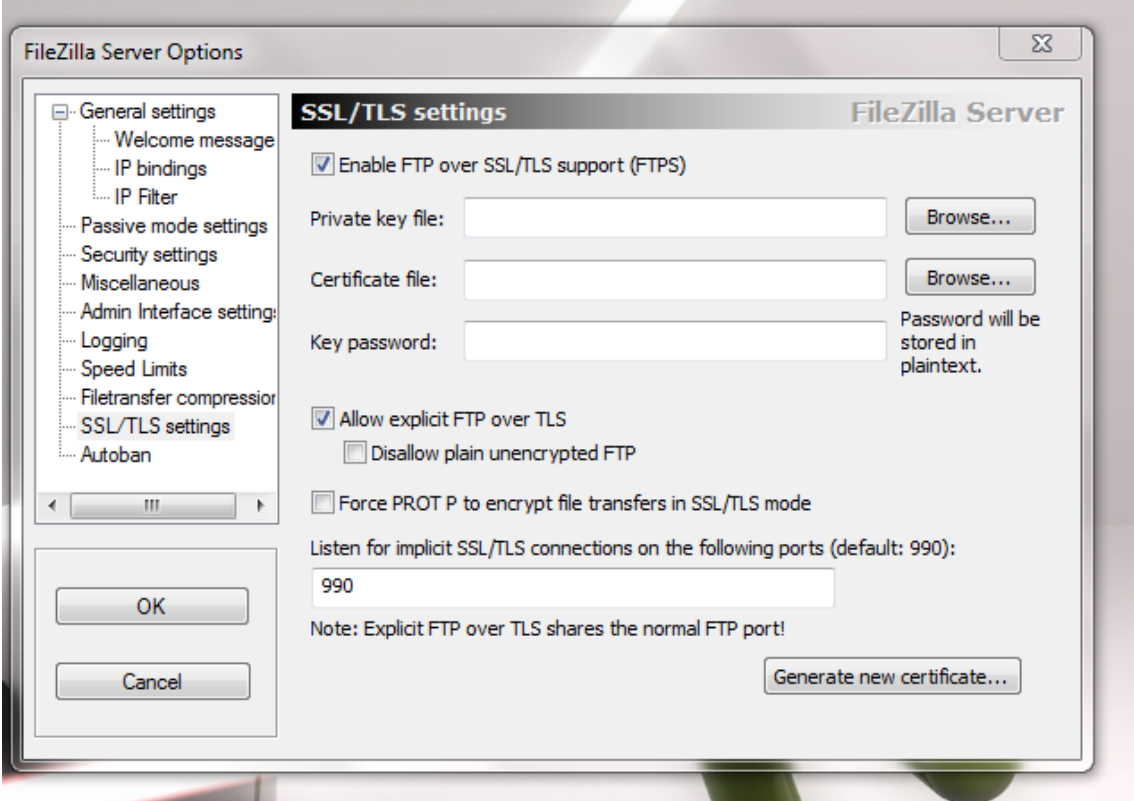

Ensuite renseignez le code département, la ville et l'organisation pour créer le certificat et cliquez sur « browser » pour choisir le fichier où enregistrer la clé du certificat.

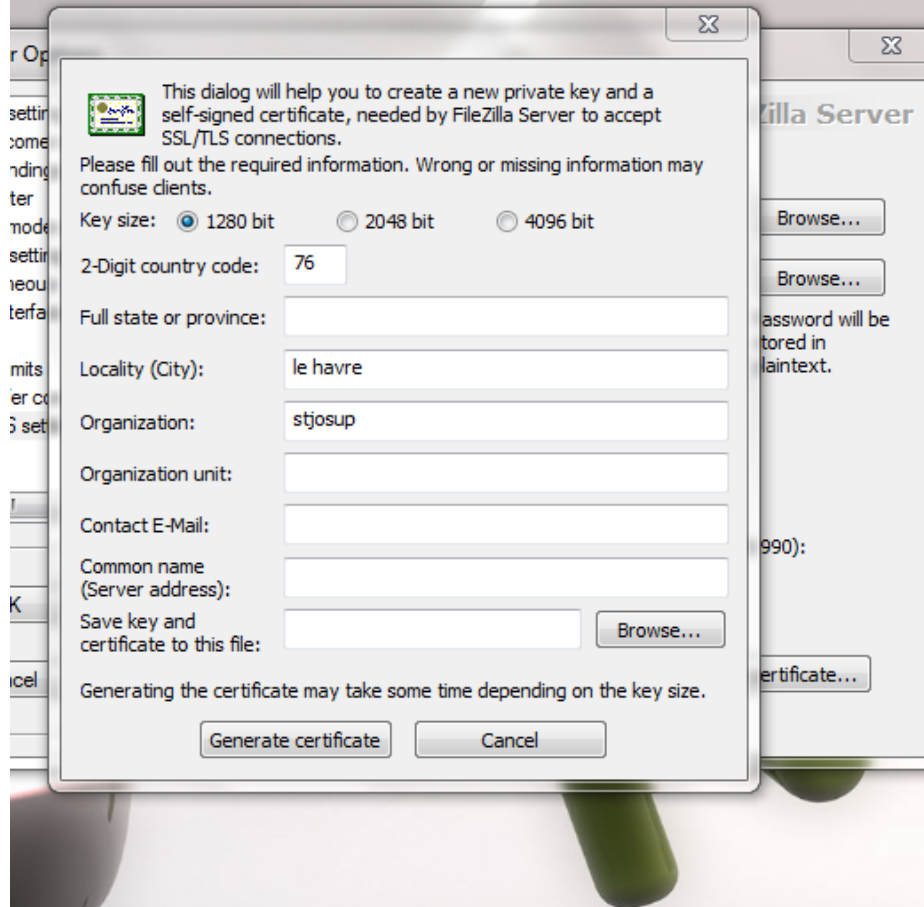

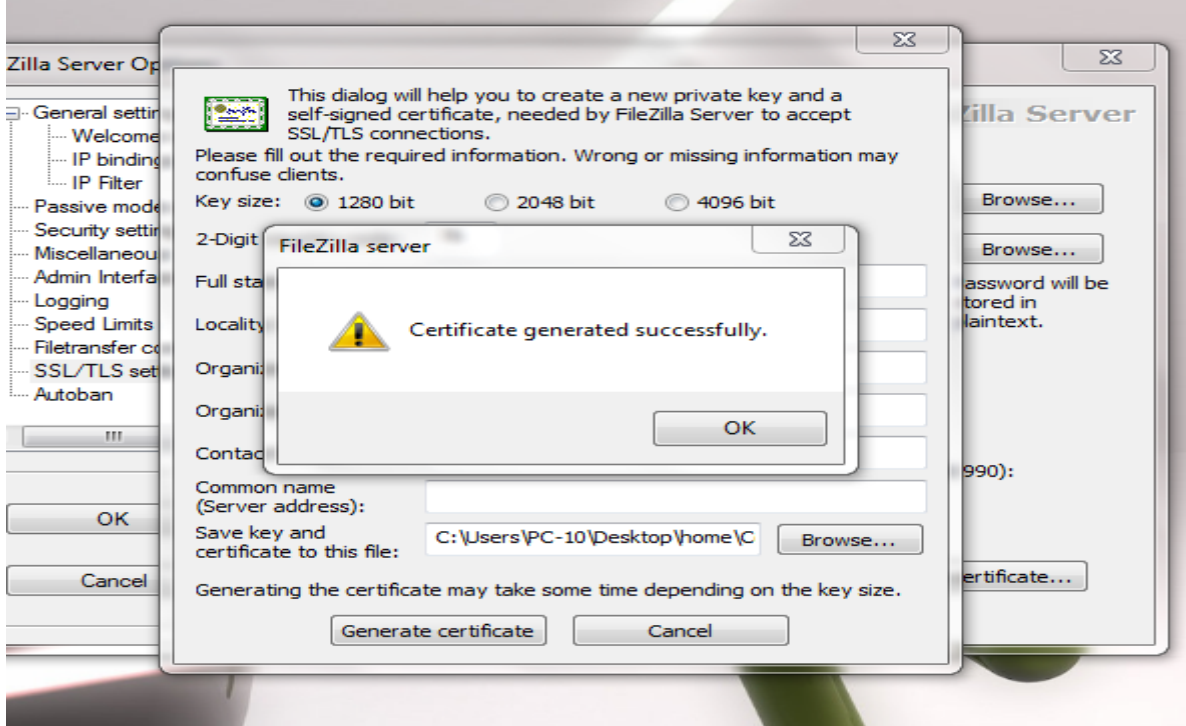

Nous constatons son fonctionnement lorsque nous nous reconnectons sur le client FTP. Nous renseignons l'hôte, le nom d'utilisateur, le mot de passe mais également le port « 990 » qui a changé dû au certificat FTPS mis en place.

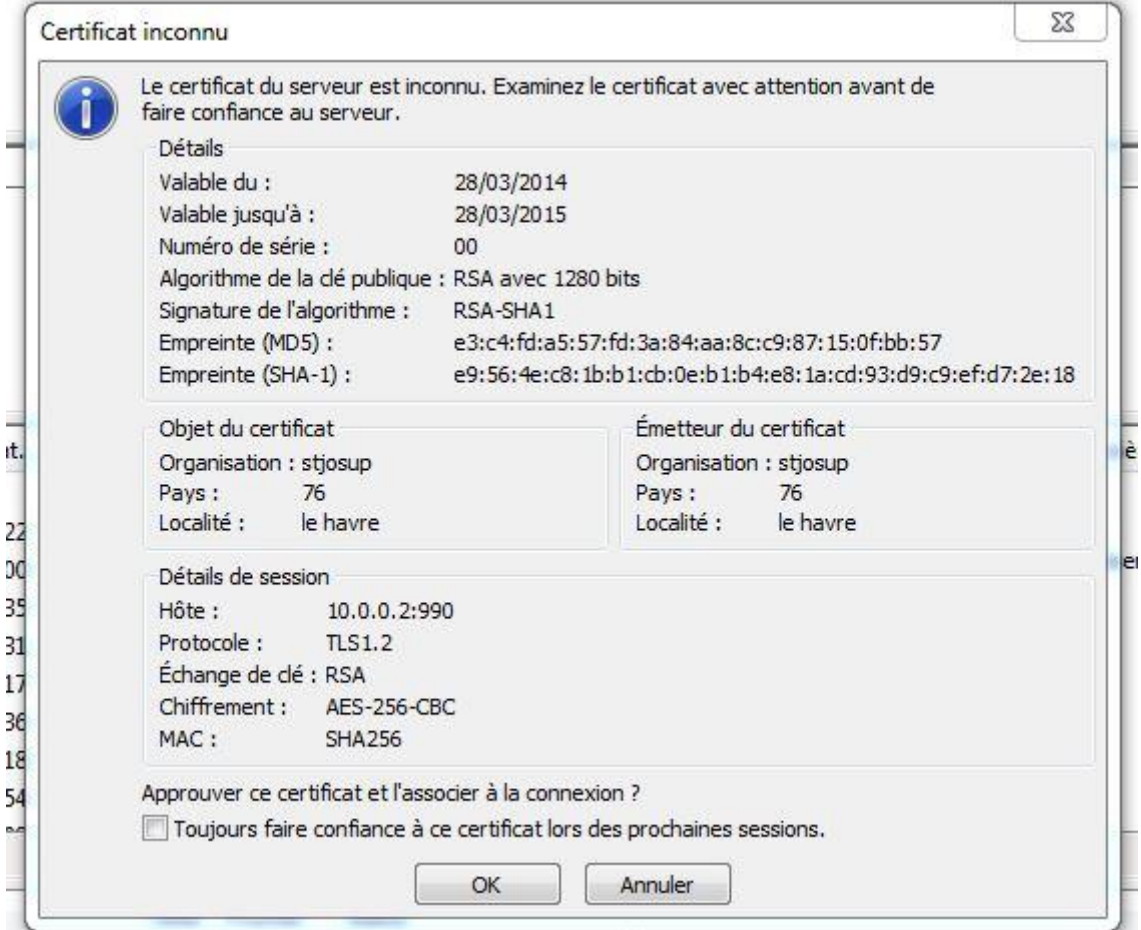

Nous testons une seconde fois la connexion avec WireShark. On s'aperçoit cette fois ci que la connexion est bien sécurisée, et que le nom et le mot de passe ne sont plus visibles.

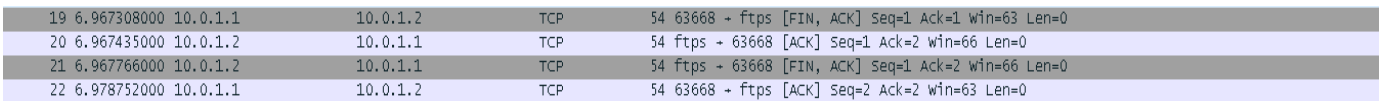

#### **3– Conclusion**

Un serveur FTP est un donc très utile et peut être un avantage énorme pour un site Web ou pour l'informatique collaborative dans lequel les fichiers doivent être partagés entre les partenaires commerciaux. Malgré l'insécurité, il est universellement accessible, parce que les clients FTP sont une partie de tous les systèmes d'exploitation et des navigateurs Web.